全国歴史教育研究協議会

会 長 南 和 男

(東京都立武蔵高等学校統括校長)

## 令和5年度 第2回常任理事会開催のご案内

常任理事の皆様にはますますご清祥のこととお慶び申し上げます。本年も全国歴史教育研究協 議会の運営にご協力を賜りまして、厚くお礼申し上げます。

さて、このたび下記の通りオンラインにて常任理事会を開催いたします。校務ご多忙の折とは存 じますが、万障お繰り合わせの上、ご参加くださいますようご案内申し上げます。

記

- 1 日 時 令和6年2月24日(土)午後2時30分~ 開会
- 2 議 題 第65回研究大会(埼玉大会)の準備状況 第66回研究大会(高知大会)の準備状況 他
- 3 開催方法 Web 会議システム Zoom を使用

## 4 参加方法

(1)参加の有無を下記の URL から form にご入力いただきますようお願い申し上げます (QR コードからも入っていただけます)。2月21日(水)を〆切とさせていただきます。

## https://forms.office.com/r/JFLDyuDMQA

(2)2月22日(木)までに当事務局から、ご記入いただきましたEメール アドレスにミーティング ID とパスコード、資料を送信します。

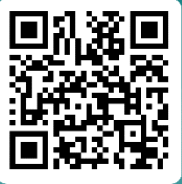

(3)当日は開会20分前頃よりアクセスを開放しますので、開会までに必ず接続 確認を行い、資料をお手元にご用意ください。

■パソコンで参加する場合

①インターネットブラウザで Zoom を開き、「ミーティングに参加」をクリックします。

②ミーティング ID と名前(「都道府県 名前」(例・東京 豊田)の形式)で入力し、「参加」を クリックします。

- ③パスワードを入力し、「ミーティングに参加」をクリックします。
- ④「ビデオ付きで参加」か「コンピューターでオーディオに参加」をクリックします。
- ⑤マイクはオフ(ミュート)に設定してください。

■スマホで参加する場合

①スマホの Zoom アプリ画面の「ミーティングに参加」をタップします。

②ミーティング ID と名前を「都道府県 名前」(例・東京 豊田)の形式で入力します。 ③パスワードを入力し、「続行」をタップします。

④「インターネットを使用した通話」か「デバイスオーディオを介して通話」をタップします。 ⑤マイクの設定は発言しない場合は、ミュート(画面左下端のマイクのマークに赤い斜線の表示) にしてください。相手側の声が聞こえてこない場合は、スピーカーの設定(画面左上にあるスピ ーカーのマーク)を確認してください。

## 5 その他

・あらかじめ、当日使用する端末(パソコン、タブレット、スマホ)に最新版の Zoom のアプリ をダウンロード・アップデートして、ネットワーク環境をご確認いただきますようお願いいたし ます。

・ミーティング中は、他のアプリケーションを終了すると通信への負荷が減ります。

・当日接続でご不明点がございましたら、当事務局までEメールにてお問い合わせください。

<全歴研事務局> 東京都立大江戸高等学校 主任教諭 豊田 基裕 〒135-0015 東京都江東区千石 3-2-11 TEL 03-5606-9500 FAX 03-5606-9518 E-mail zenrekikentoyotama@yahoo.co.jp